第2章 勤怠登録画面

### 2-1 勤怠登録画面

メニューより**[勤怠]>[勤怠登録]**をクリックし、**勤怠対象選択**画面を表示します。

対象年月、契約 No.勤怠対象期間、勤怠ステータス (月次)、派遣先会社名、就業先事業所、就業先部署 が表示されます。

※勤怠ステータス (月次) について

空白・・・勤怠が一日も登録されていない状態

月次未申請・・・勤怠が登録されており、月次承認申請が行われていない状態

月次申請中・・・勤怠が登録されており、月次承認申請を行っているが、まだ月次承認されていない状態

月次申請差戻・・・月次承認申請が行われたが、差し戻された状態

月次一次承認済・・・勤怠が登録されており、月次一次承認が完了している状態

月次一次承認を戻・・・月次一次承認は完了しているが月次二次承認されずに差し戻された状態

月次二次承認済・・・勤怠が登録されており、月次二次承認が完了している状態

表示された勤怠情報をクリックし、 ム ミ ミ あっ をクリックします。

※初期表示では、ログインした年月の勤怠情報が表示されます。前月分の勤怠の承認申請や変更を行う場合、 過去の勤怠状況を閲覧する場合は、**対象年月**に年月を指定し、 25 をクリックしてください。

※勤怠ステータスは月次のステータスが表示されます。勤怠を一度も入力していない場合は、空欄となります。

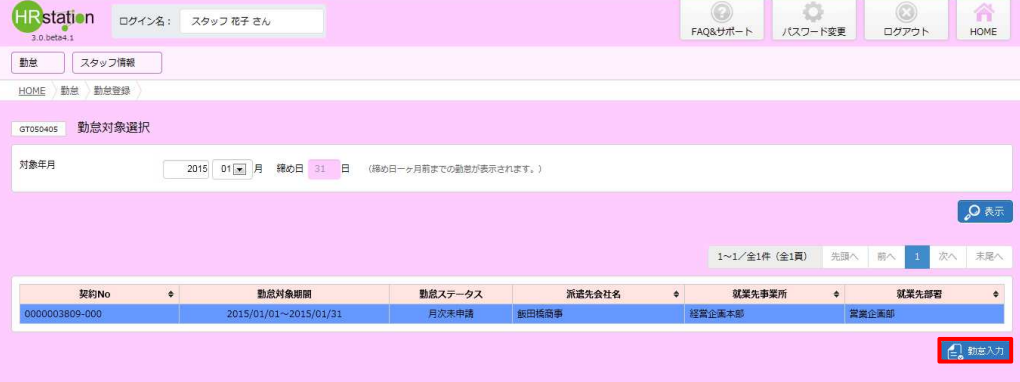

※**勤怠登録**メニューが表示されていない場合、勤怠登録権限がない可能性があります。所属している派遣会社へ 問合わせてください。

※**「対象の契約データがありません」**メッセージが表示された場合、契約の処理が完了していない可能性がありま す。所属している派遣会社へ問合せてください。

#### **勤怠登録**画面が表示されます。

※勤怠未登録の場合は、すべて空欄の状態となります。

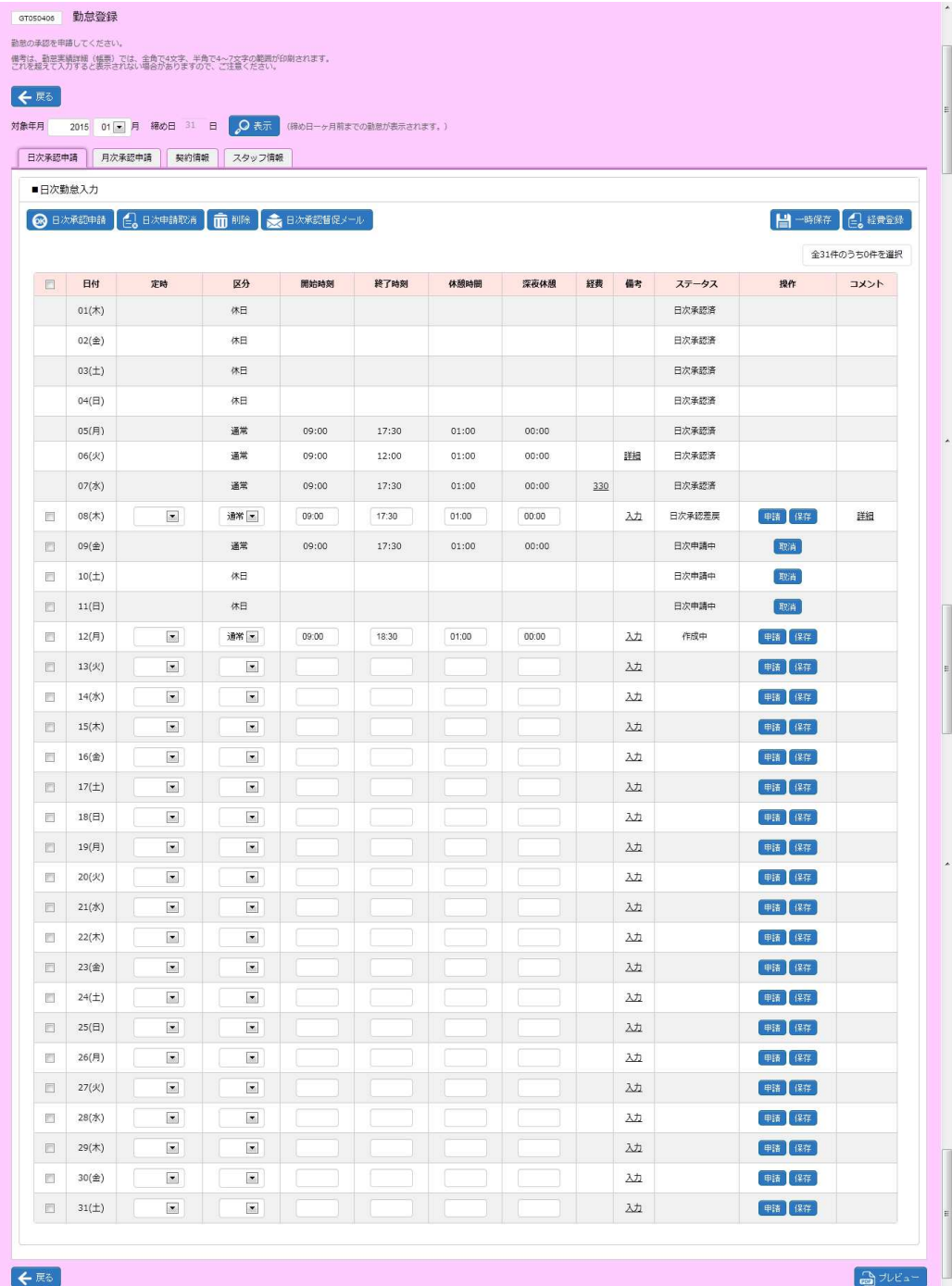

# 第2章 勤怠登録画面

### 2-1 勤怠登録画面

#### ■ 対象年月

画面左上に**対象年⽉**が表示されます。勤怠登録を⾏う対象年⽉を指定し**表示**ボタンをクリックすることで、対象の **勤怠登録**画面を表示します。

※契約をまたがる勤怠を表示する場合は、**勤怠対象選択**画面へ戻り、対象年月を指定して表示します。

例:以下のような契約が存在した場合。 契約 No.0000000000-000 2014/10/1~2014/12/31 契約 No.0000000000-001 2015/1/1~2015/3/31 **勤怠登録**画面で 2014 年 12 ⽉の勤怠情報を表示した状態で、対象年⽉を 2015 年 1 ⽉に変更し、 表示ボタンをクリックすると「対象のデータが表示されません」というメッセージが表示されます。 **勤怠対象選択**画面へ戻り、対象年月を 2015 年 1 月を指定して表示してください。

- **■日次承認申請タブ、月次承認申請タブ、契約情報タブ、スタッフ情報タブについては、次ページ以降を参照** してください。
- ■**プレビュー**ボタン

画面右下に**プレビュ**ーボタンが表示されます。勤怠を帳票として印刷することができます。 3 − 6 ▶帳**票出力 (勤 怠実績詳細)**を参照してください。

### **■日次承認申請タブ**

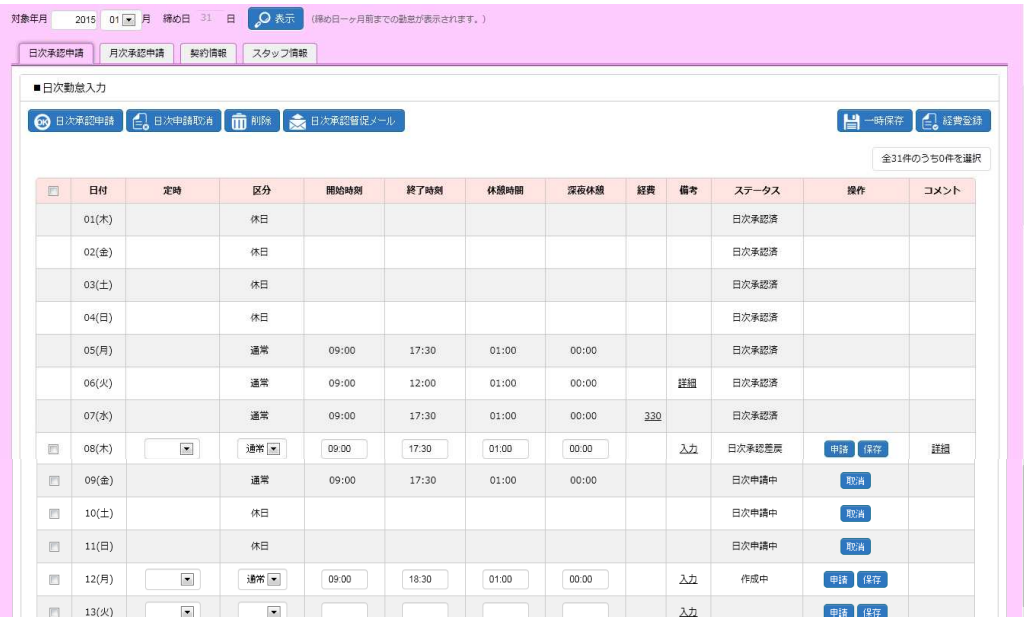

### **■日次勤怠入力**

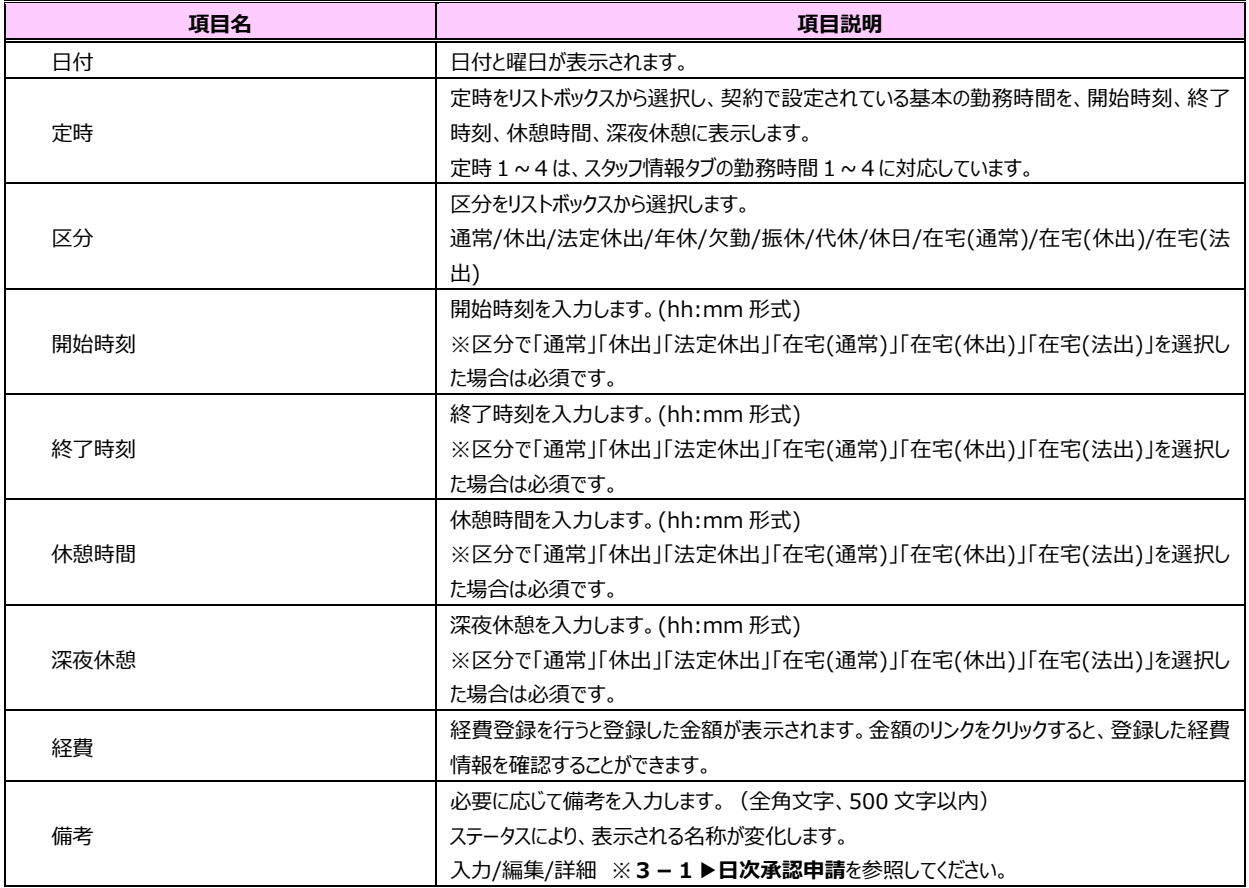

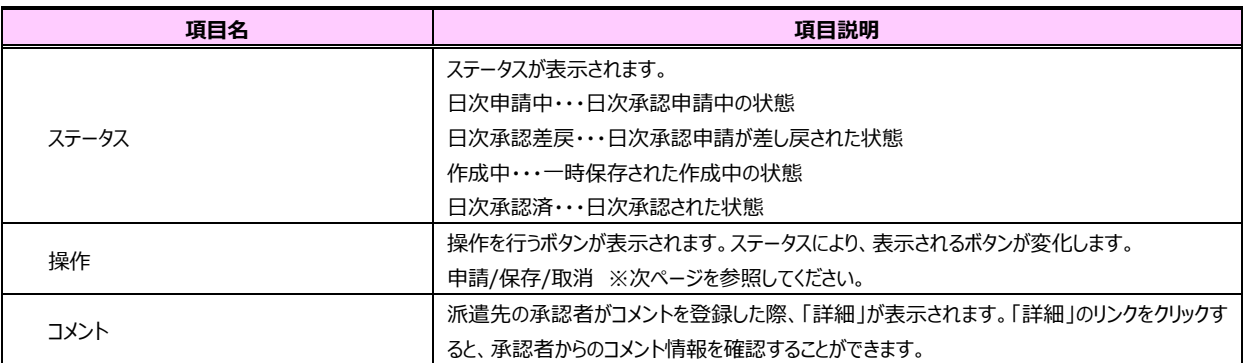

勤怠表内**操作**列には以下のボタンが表示されます。

※操作列のボタンは、ステータスにより表示されるボタンが変わります。

#### **<ステータスが空欄、または作成中、または日次承認差戻の場合>**

**申請**ボタン・・・日次承認申請を⾏います。**3-1▶日次承認申請**を参照してください。 **保存**ボタン・・・入力した勤怠情報を一時保存します。3-3▶一時保存を参照してください。

#### **<ステータスが日次申請中の場合>**

**取消**ボタン・・・日次承認申請を取り消します。**3-2▶取消**を参照してください。

#### **<ステータスが日次承認済の場合>**

操作ができないため、ボタンは表示されません。勤怠情報の変更や削除を行う場合は、派遣先の承認者へ日次 承認取消⇒日次差戻を依頼してください。

**日次承認申請**タブ内上部には以下のボタンが表示されます。

日次承認申請ボタン・・・入力した勤怠の日次承認申請を一括して行います。3-1▶日次承認申請を参照し てください。

**日次申請取消**ボタン・・・ステータスが「日次申請中」となっている日次承認申請を一括して取り消します。**3-2 ▶日次申請取消**を参照してください。

**削除**ボタン・・・ステータスが「作成中」または「日次承認差戻」となっている勤怠を一括して削除します。**3-4▶ 削除**を参照してください。

**日次承認督促メール送信**ボタン・・・指揮命令者に日次承認を依頼するメールを送信します。契約情報タブの指 **揮命令者宛に送信されます。3-5▶日次承認督促メールを参照してください。** 

**一時保存**ボタン・・・⼊⼒した勤怠情報を一括して保存します。**3-3▶一時保存**を参照してください。

**経費登録**ボタン・・・経費を登録します。**3-7▶経費登録**を参照してください。

#### **■月次承認申請タブ**

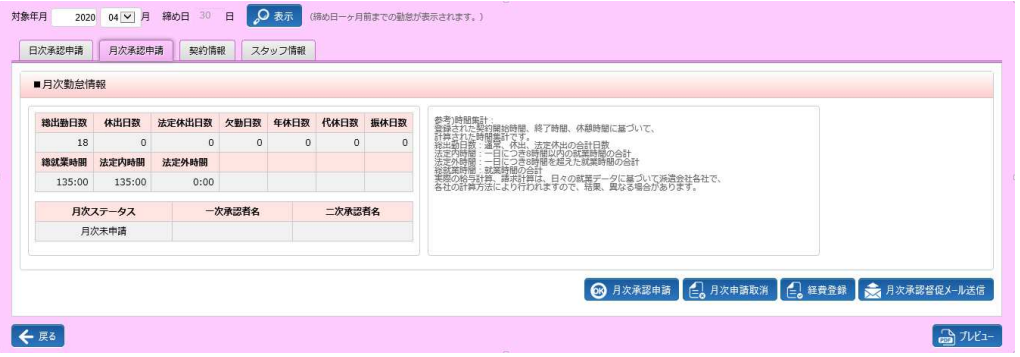

#### **■⽉次勤怠情報**

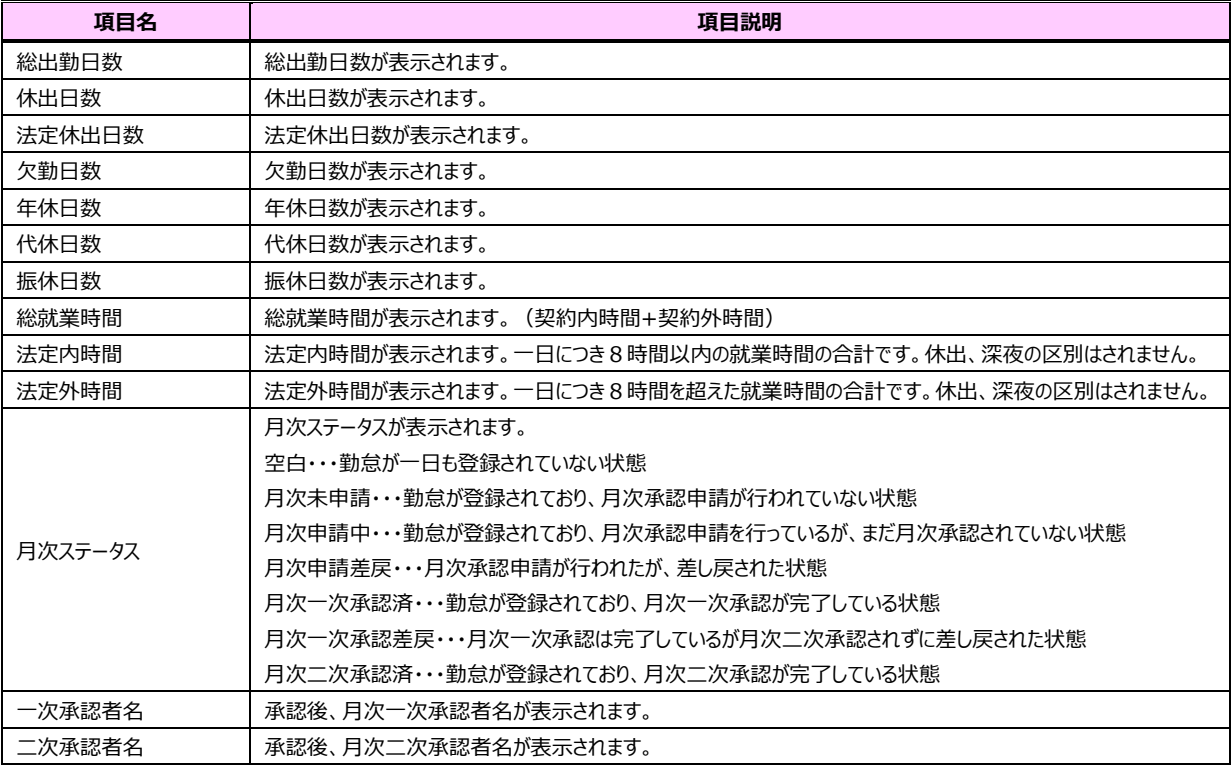

参考)時間集計︓登録された契約開始時間、終了時間、休憩時間に基づいて、計算された時間集計です。

法定内時間: 一日につき8時間以内の就業時間の合計、

法定外時間: 一日につき8時間を超えた就業時間の合計

総就業時間:就業時間の合計

実際の給与計算、請求計算は、日々の就業データに基づいて派遣会社各社で、各社の計算方法により行われますので、結果、異なる場合があります。

**⽉次承認申請**タブ内右下には以下のボタンが表示されます。

**月次承認申請ボタン・・・月次承認申請を行います。4-1 月次承認申請を参照してください。** 

**月次申請取消**ボタン・・・月次承認申請を取り消します。4-2 月次申請取消を参照してください。

**経費登録**ボタン・・・交通費、⽴替⾦を登録します。**3-7▶経費登録**を参照してください。

**月次承認督促メール送信**ボタン・・・月次承認を依頼するメールを送信します。4-3▶月次承認督促メール送 **信**を参照してください。

# 第2章 勤怠登録画面

### 2-1 勤怠登録画面

#### ■ 契約情報タブ

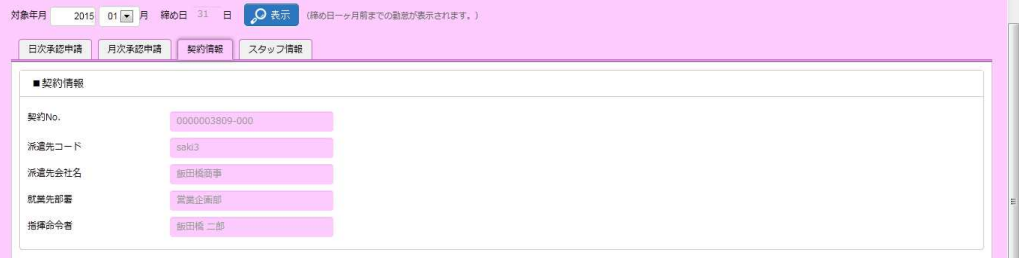

■ 契約情報が表示されます。

契約 No.、派遣先コード、派遣先会社名、就業先部署、指揮命令者が表示されます。

#### ■スタッフ情報タブ

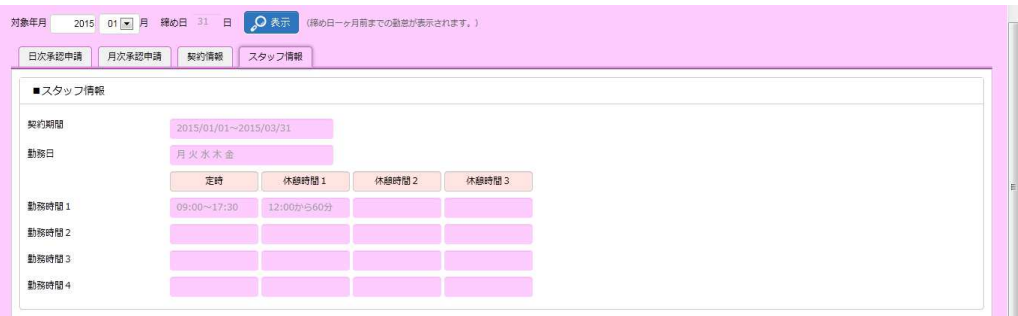

#### ■スタッフ情報が表示されます。

契約期間、勤務日、勤務時間1~4とそれぞれの定時、休憩時間1、休憩時間2、休憩時間3が表示されま す。

※勤務時間は、**日次承認申請**タブの**定時**リストボックスの**定時**に対応しています。定時 1~4 を選択すると、勤務 時間 1~4 が入力されます。